# **Insolvency Creditors' Portal (Online Meetings)**

# **Contents**

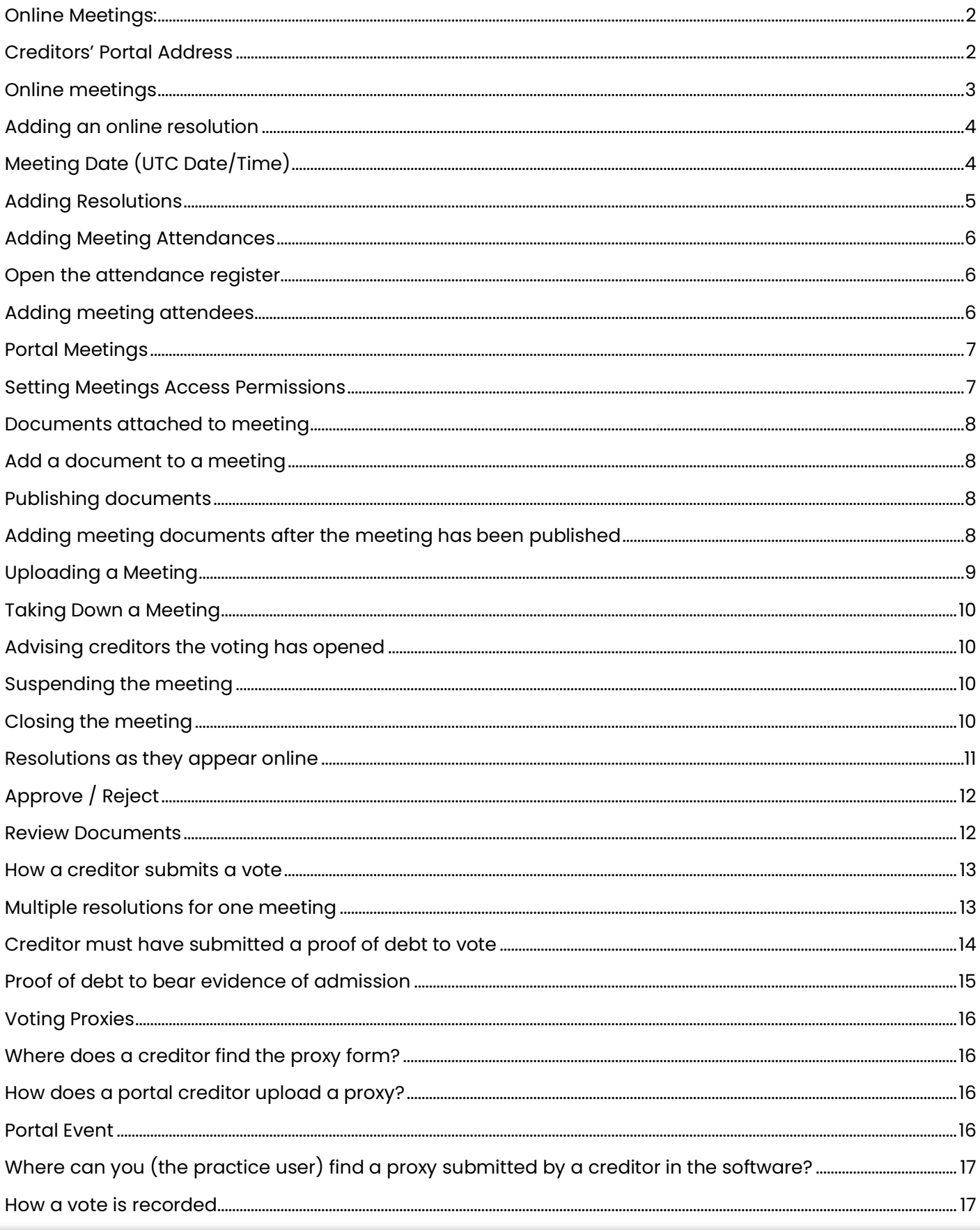

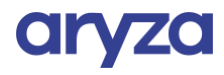

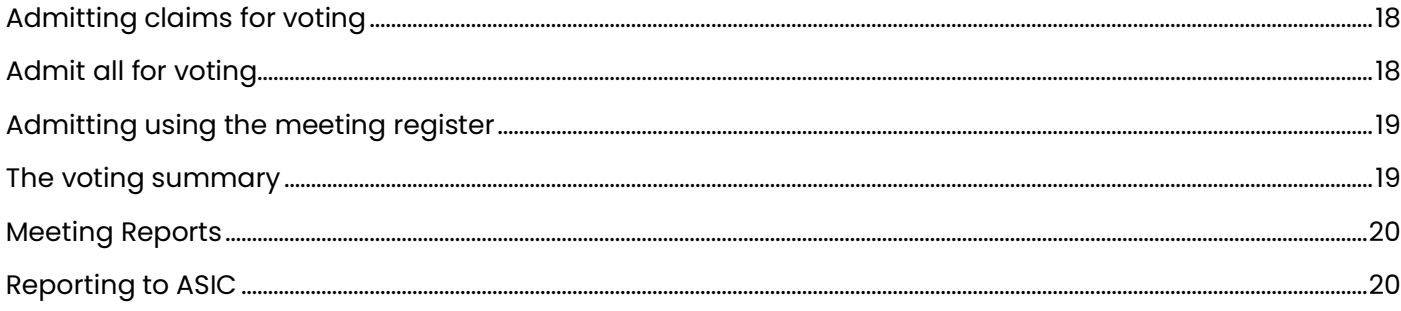

# <span id="page-1-0"></span>**Online Meetings:**

- Creditors can vote on resolutions online  $\bullet$
- Creditor auto-generated alerts  $\bullet$

### <span id="page-1-1"></span>**Creditors' Portal Address**

A creditor will access the creditors' portal at the following location

https://[mysite].creditors.accountants.

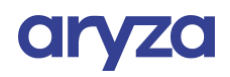

# <span id="page-2-0"></span>Online meetings

Online meetings allow you to accept creditor votes for resolutions during a live web-based meeting and display poll results.

#### Online resolutions

Using the software you may:

- Enter resolutions
- Post online meetings to the portal
- Allow creditors to complete an informal proof of debt
- Allow creditors to complete a proxy
- Allow creditors to vote on resolutions
- Practice users suspend the meeting voting
- Enter votes on resolutions directly into the software (in addition to votes submitted online)
- Review the outcome of the meeting, and
- Close the online meeting
- Displays the polling results of the resolutions
- Produce detailed reports on the voting outcomes, and
- Use the reports as the basis for ASIC lodgements

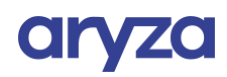

### <span id="page-3-0"></span>Adding an online resolution

To post a resolution for voting online:

- 1. Navigate to the Meetings Register (**Corporate** tab > **Meetings**)
- 2. Add a Meeting

#### Click the "**Add**" button.

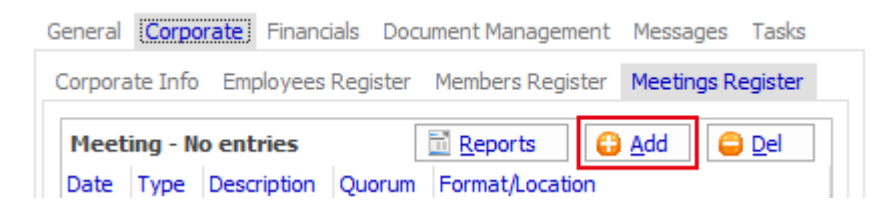

#### The "**Meeting form**" appears.

3. Enter the Meeting Details

#### \*\*\*\*\*\*\*\*\*\*\*\*\*\*\*\*\*\*\*\*\*\*\*\*\*\*\*\*\*\*\*\*\*\*\*\*\*\*\*\*\*\*\*\*\*\*\*\*\*

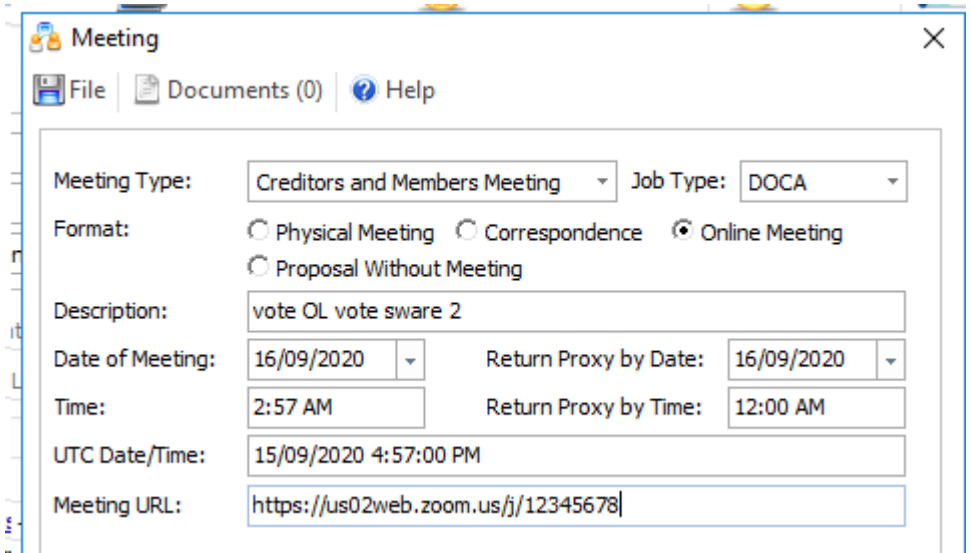

#### 4. Select "**Online Meeting"**

This will allow you to pos the meeting online.

## <span id="page-3-1"></span>Meeting Date (UTC Date/Time)

When you enter the "**Meeting date**" and "**Meeting time**" the default value of the UNC Date/Time is set. The UNC Date/Time determines when the voting buttons will be enabled.

The UNC date is used so attendees in other time zones are presented with the same relative expiry time.

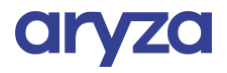

### <span id="page-4-0"></span>Adding Resolutions

Once you upload a meeting to the creditors' portal the meeting resolutions will appear on the portal website and creditors will be able to submit votes.

To add a resolution:

- 1. Open a meeting from the meeting register (**Corporate** tab > **Meetings** tab)
- 2. Click on the "**Resolutions**" tab
- 3. Click the "**Add**" resolution button

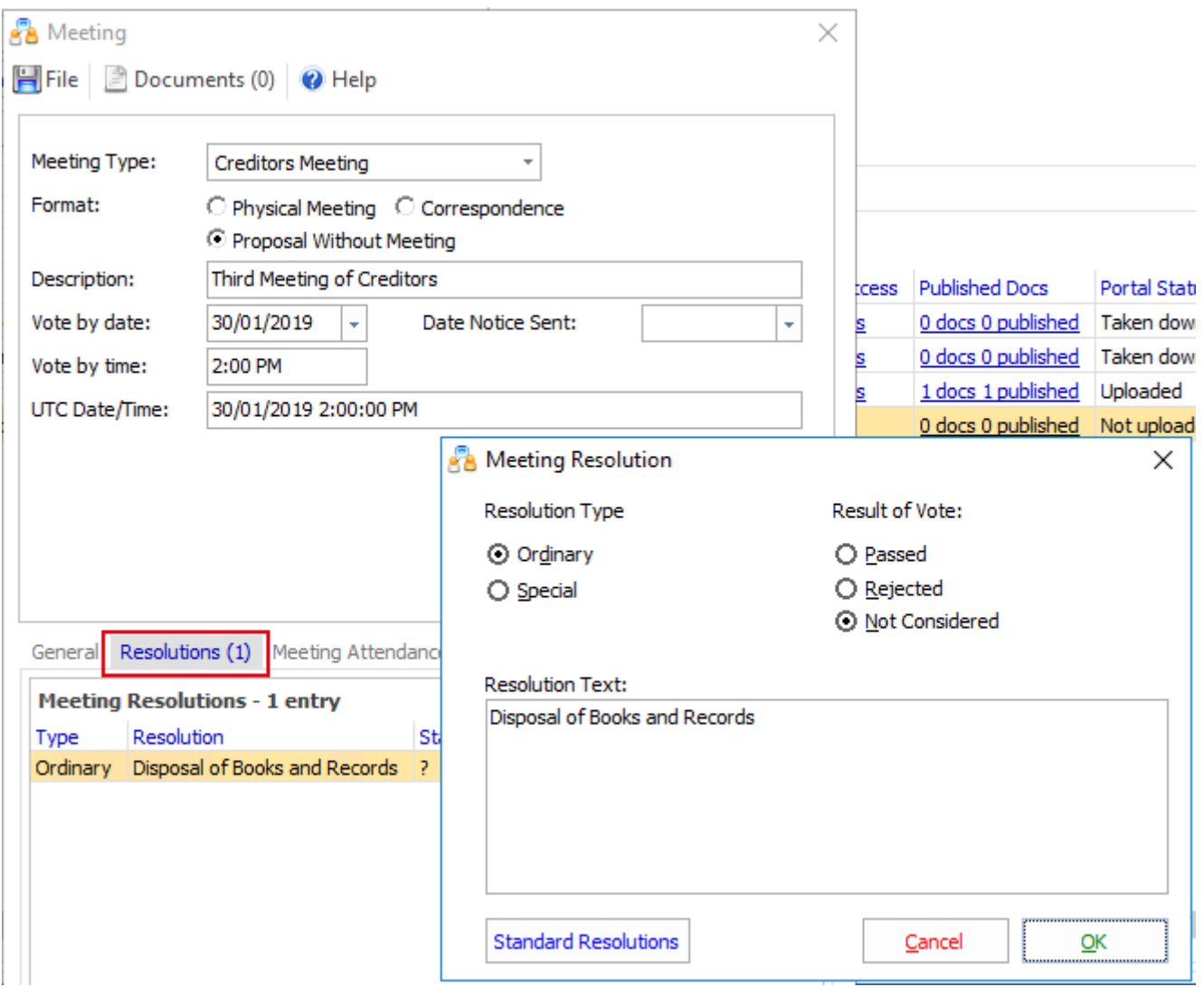

Enter the exact text of the resolution that you want to be presented to creditors, in the **Resolution Text**.

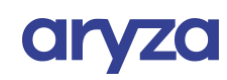

### <span id="page-5-1"></span><span id="page-5-0"></span>Open the attendance register

To add meeting attendees, open the Meeting form and click on the "**Meeting Attendance**" tab.

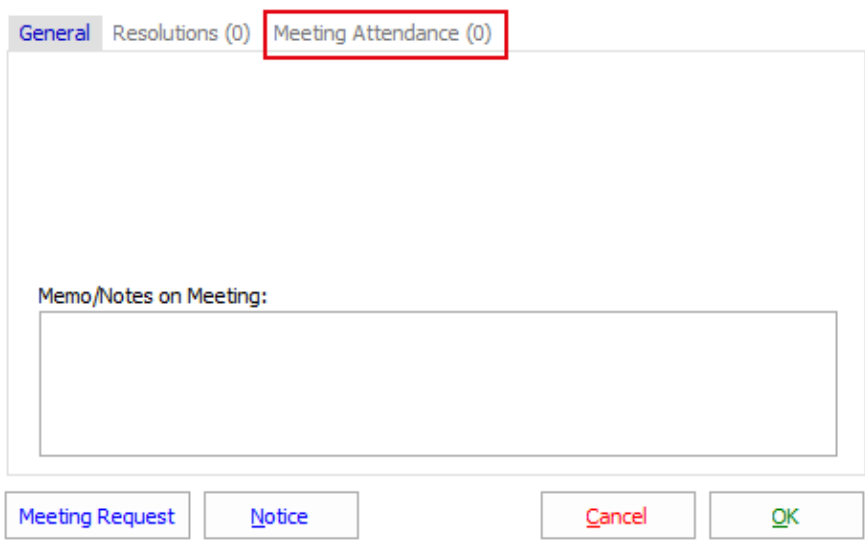

The meeting attendance register opens.

### <span id="page-5-2"></span>Adding meeting attendees

Add the creditors as attendees to the meeting by using the "**Add >**" and "**Add All >>**" buttons:

Proposal Without Meeting - Record of Objections

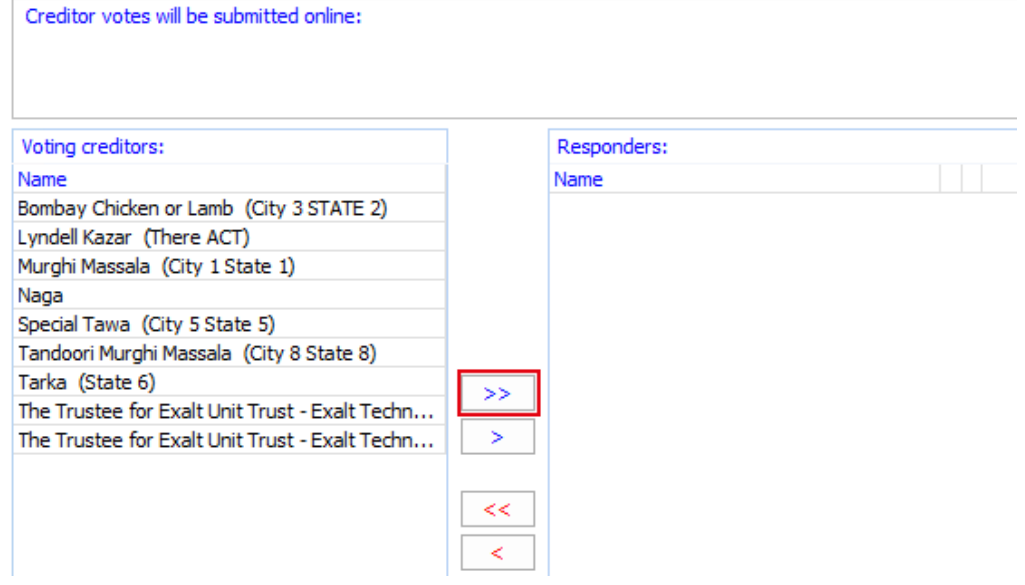

Once the attendees appear on the right-hand side of the register, click "**Save"**. You have added attendees.

**Note**: Creditors may still vote on online resolutions if they are **NOT** meeting attendees, if you have set the  $\overline{\phantom{\mathbf{X}}\mathbf{S}}$  s permissions to allow voting for all creditors.

![](_page_5_Picture_12.jpeg)

## <span id="page-6-0"></span>Portal Meetings

Once a meeting with type "**Online Meetings**" has been saved the meeting will appear for publishing in the "**Portal** > **Online Meetings**" tab.

To publish the meeting complete the following:

- Set the meeting access permissions
- Publish any attached documents
- Publish the meeting

### <span id="page-6-1"></span>Setting Meetings Access Permissions

Once a meeting is prepared you need to set the access permissions for the meeting.

![](_page_6_Picture_103.jpeg)

#### *Selected Creditors*

When you choose the option "**Selected Creditors**" only attendees of the meeting will be presented with voting options for a resolution online.

#### *All Creditors*

When you choose the option "**All Creditors**" or "**Selected Creditor Classes**" all creditors that belong to those categories will be allowed to vote. So if you add a creditor after the meeting has started the creditor will still be able to vote regardless of whether they were initially added as an attendee.

A meeting attendance record will be created if the creditor submits a vote.

![](_page_6_Picture_15.jpeg)

### <span id="page-7-0"></span>Documents attached to meeting

Documents attached to a meeting can be published with the online resolution.

### <span id="page-7-1"></span>Add a document to a meeting

![](_page_7_Picture_98.jpeg)

### <span id="page-7-2"></span>Publishing documents

Meeting documents need to be posted separately to the portal. See Document Publishing.

**Note**: A document needs to be approved and have the access permissions set in order to be posted to portal.

Documents need to be published before the meeting is posted otherwise the document will not be linked to the meeting.

The Portal Meeting tab provides a visual representation of whether the meeting has been published:

**Published Docs** 0 docs 0 published 0 docs 0 published 1 docs 1 published 0 docs 0 published

### <span id="page-7-3"></span>Adding meeting documents after the meeting has been published

If you want to add documents after the meeting has been published you need to:

- 1. Take down the meeting
- 2. Publish the meeting document
- 3. Re-upload the meeting

![](_page_7_Picture_16.jpeg)

# <span id="page-8-0"></span>Uploading a Meeting

Once you have set access and published documents you may upload the meeting to the portal:

To upload the meeting, from the "**Portal** > **Online Meetings**" tab:

- 1. Select the meeting to be uploaded.
- 2. Click Upload Meetings

![](_page_8_Picture_54.jpeg)

#### Confirm the action to upload the meeting.

![](_page_8_Picture_55.jpeg)

Click "OK" and the portal progress bar appears while the meeting details are uploaded to the portal.

![](_page_8_Picture_56.jpeg)

![](_page_8_Picture_10.jpeg)

![](_page_8_Picture_11.jpeg)

### <span id="page-9-0"></span>Taking Down a Meeting

Once the meeting is live, the option appears to "Take down" the meeting.

![](_page_9_Picture_72.jpeg)

### <span id="page-9-1"></span>Advising creditors the voting has opened

There isn't any automatic process that advises creditors that an online resolution has commenced. It is assumed written notification is required to be sent to creditors to advise them that online voting is in progress.

See: Communicating with creditors

**Note**: Refer to sending notice via electronic notification under [s600G o](http://www5.austlii.edu.au/au/legis/cth/consol_act/ca2001172/s600g.html)f the Corporations Act 2001 he notification).

### <span id="page-9-2"></span>Suspending the meeting

Suspending the meeting will disable the voting buttons. You may enter any votes that are submitted to you directly for creditors that may not have access to the portal.

**Note**: You will need to admit the claims to record the votes.

This will allow you time to update the resolution results, so you know the meeting outcome.

### <span id="page-9-3"></span>Closing the meeting

Closing the meeting will display a summary of the polling results to the creditors.

![](_page_9_Picture_14.jpeg)

# <span id="page-10-0"></span>Resolutions as they appear online

Once the meeting is uploaded to the creditors' portal, the resolutions are presented to the creditors and they can start to submit votes.

11

![](_page_10_Picture_25.jpeg)

Resolutions are bound (grouped) together by a meeting record.

![](_page_10_Picture_4.jpeg)

![](_page_10_Picture_5.jpeg)

# <span id="page-11-0"></span>Approve / Reject

The user will tick the voting box to "**Approve**" or "**Reject**" the resolution:

![](_page_11_Picture_2.jpeg)

### <span id="page-11-1"></span>Review Documents

If a document is uploaded with the resolution, then the portal creditor will be required to tick "I have read all the document" tick box before submitting the vote.

### **Review Documents**

![](_page_11_Picture_45.jpeg)

### <span id="page-12-0"></span>How a creditor submits a vote

Once the creditor has voted and read the documents the "**Save**" button will appear as active and the vote may be saved.

When the creditor clicks save a declaration appears:

![](_page_12_Picture_45.jpeg)

Click the "**Submit Vote**" button to submit the vote.

### <span id="page-12-1"></span>Multiple resolutions for one meeting

Where there are multiple resolutions to be put forward to creditors under one timeframe, the resolutions will appears presented as follows:

![](_page_12_Picture_46.jpeg)

![](_page_12_Picture_9.jpeg)

# <span id="page-13-0"></span>Creditor must have submitted a proof of debt to vote

The creditor must have a proof of debt submitted before they are able to vote online.

![](_page_13_Picture_26.jpeg)

 $\cdot$  . A practice user may have entered the proof of debt using the software.

# aryza

### <span id="page-14-0"></span>Proof of debt to bear evidence of admission

In accordance with the Insolvency Practice Rules (both Corporate and Personal), an external liquidator or Trustee must ensure that each creditor's claim or proof of debt in relation to an administration bears evidence of:

- (a) its admission or rejection; and
- (b) the reason for its admission or rejection; and
- (c) the amount for which the claim or proof of debt has been admitted.

To satisfy this requirement, the following text is inserted into an online proof of debt:

hereby undertake the details you provide are correct and you have authority to submit claims lehalf of the creditor.

ed this 27th day of April 2017.

#### ature: martinrj30@yahoo.com.au 2017-04-27 07:25:34Z/GMT, Claim Document \$ion:00000000000130C9

ender

claim has been submitted for consideration in the event that a dividend is dedared and the external administrator licates and admits your claim.

la:

LVENCY PRACTICE RULES (CORPORATIONS) 2016 **DEVIDENCE RELATING TO PROOF OF DEBT** 

claim will be admitted for voting purposes at meetings of creditors or for voting on resolutions held without meetings g amount of \$333,147.00 as you have been identified as a creditor of the company by the director(s) of the company ur claim appears as a creditor in the company's books and records as at the date of appointment of the external histrator. The external administrator reserves the right to later withdraw the admission of this claim for voting bses at any time having regard to additional facts or verification of the information you have provided with your

Seek your own advice to verify this statement is sufficient for your purposes to comply with Insolvency Practice Rules.

See the separate step for **Admitting claims for voting**.

![](_page_14_Picture_17.jpeg)

## <span id="page-15-0"></span>Voting Proxies

The software generates a proxy form. The proxy form is pre-filled with job information and the details of the logged on user as the proxy-holder.

This proxy form needs to be signed, scanned and re-uploaded to the portal.

#### **A future process will handle signing by the creditor (directors or individual) using an electronic process.**

If the logged on creditor does not have authority to vote on behalf of a company, then a proxy will be needed to be made in favour of the logged on user.

### <span id="page-15-1"></span>Where does a creditor find the proxy form?

An online proxy form can be accessed at several stages through the voting submission process. To access the online proxy form, click on the "Meeting proxy form" on the "**Meetings**" tab on the creditors' portal.

If you are required to complete the Meeting proxy form. Then please upload the form as an attachment on your Claim

Save

### <span id="page-15-2"></span>How does a portal creditor upload a proxy?

The portal document is uploaded with other creditor documents.

### <span id="page-15-3"></span>Portal Event

A portal event record is created when a vote is received.

16

![](_page_15_Picture_14.jpeg)

![](_page_16_Picture_36.jpeg)

# <span id="page-16-0"></span>Where can you (the practice user) find a proxy submitted by a creditor in the software?

The proxy documents will appear on the creditors register in the Insolvency software along with the creditors claim and any supporting information.

![](_page_16_Picture_37.jpeg)

## <span id="page-16-1"></span>How a vote is recorded

When a creditor submits a vote, the vote is recorded in the meeting attendance record:

![](_page_16_Picture_38.jpeg)

Once a creditor has submitted a vote online you will be unable to delete the meeting attendance.

![](_page_16_Picture_8.jpeg)

![](_page_16_Picture_9.jpeg)

### <span id="page-17-0"></span>Admitting claims for voting

When a vote is submitted online, the vote is recorded, however, for the vote to be considered when adjudicating the resolution, you must admit the vote.

![](_page_17_Picture_63.jpeg)

To admit a votes, you can enter the "**Admitted for**" amount in the "**Attendance and Voting**" form:

![](_page_17_Picture_64.jpeg)

#### <span id="page-17-1"></span>Admit all for voting

You may also, use the "**Admit all for Voting**" feature on the attendance register.

![](_page_17_Picture_7.jpeg)

![](_page_17_Picture_9.jpeg)

### <span id="page-18-0"></span>Admitting using the meeting register

![](_page_18_Picture_67.jpeg)

You may also type the "Admitted to Vote" amount directly into the grid of the meeting register:

You may enter votes using both a manual process in combination with votes that are submitted online.

If there is a dispute on the claim, or, you have admitted a different "**Amount to Vote**" as compared to the POD submitted by the creditor, then you may need to download the POD and mark the POD in accordance with the Insolvency Practice Rules.

## <span id="page-18-1"></span>The voting summary

Once the voting proofs of debt are admitted the votes are included in the voting summary:

![](_page_18_Picture_68.jpeg)

The "**% Value For**" column shows the percentage of the total value of attendees that have voted for the resolution.

The "**% Number For**" column shows the percentage of total number of attendees that have voted for the resolution.

19

![](_page_18_Picture_11.jpeg)

### <span id="page-19-0"></span>Meeting Reports

You may a print out of the proposal and the voting detail. From the Meeting Attendance Register, click on the available report and click "**Print**".

![](_page_19_Picture_42.jpeg)

The report details the total of votes received, the voting outcomes and objections and including each vote and how each creditor voted.

![](_page_19_Picture_43.jpeg)

## <span id="page-19-1"></span>Reporting to ASIC

The Proposal without meeting report may be submitted as a voting record and voting register for ASIC lodgements.

#### END OF PART 4

![](_page_19_Picture_9.jpeg)